# **図書検索:OPAC を使いこなそう!**

#### 東京外国語大学附属図書館

### **\*ガイダンスの解説\***

 $\div$ 

まずは自分の欲しい資料(主に図書)が外大の図書館にあるか、どこに置いてあるのかを調べられるようになりましょ う。

-------------------------------------------------------------------------------------------

#### **ステップ1:OPAC で検索できる資料を理解する**

- OPAC( <http://www-lib.tufs.ac.jp/opac/> )
- ▶ 雷子ジャーナル・雷子ブックリスト

#### **ステップ2:OPAC の各画面について**

- トップページ
- 検索結果一覧
- 詳細画面(図書/雑誌)

#### **ステップ3:しぼり込んで検索する**

- ▶ ファセットでしぼり込む
- > 請求記号でしぼり込む
- ▶ 検索のコツ
- > 特定の本を探す

### **ステップ4:こんな表示がでてきたら**

- オンラインで閲覧
- 資料がヒットしない
- > 外部サイトとの連携

**ステップ5:MyLibrary を使いこなす**

-------------------------------------------------------------------------------------------

### **ステップ1:OPAC で検索できる資料を理解する**

=図書館にはいろいろな資料がありますが、図書だけでも以下のようなコレクションがあります。 ※図書の他にも、雑誌・大学紀要・新聞・マイクロ資料などがあります。

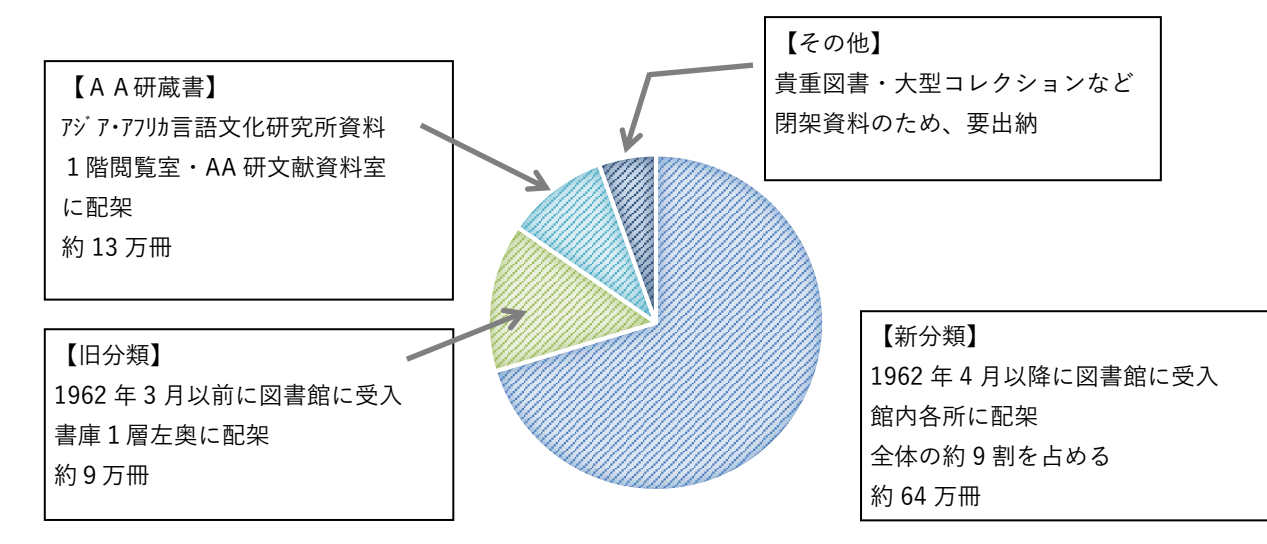

 上記のうち、OPAC で検索できるものは全体の **90%**程度です。 参考:OPAC 登録状況

<https://www.tufs.ac.jp/library/wp-content/uploads/sites/9/2021/03/gengobetu-toroku.pdf>

=OPAC でヒットしなかった場合は、電子ジャーナル・電子ブックリストもチェックしてみましょう。

### **<電子ジャーナル・電子ブックリストも使ってみよう>**

=OPACは図書館 TOPページから検索できますが、OPACの他にも、本学リポジトリを検索できる「機関リポジ トリ」タブ、オンライン資料を調べられる「電子リソース」タブがあります。OPAC でうまくヒットしない場合、タブを 切り替えこちらも検索してみましょう。 電子ジャーナル・電子ブックリスト

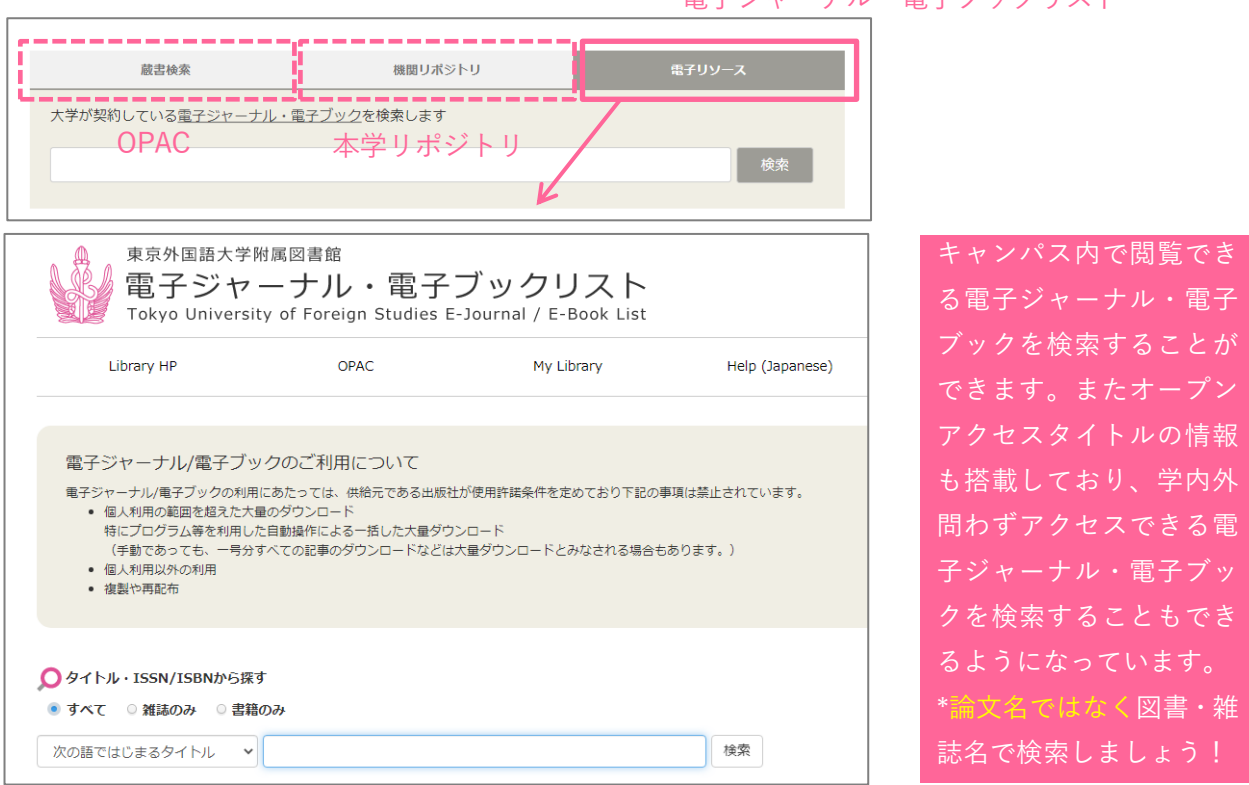

pg. 2 / 8

# **ステップ2:OPAC の各画面について**

**トップページ**

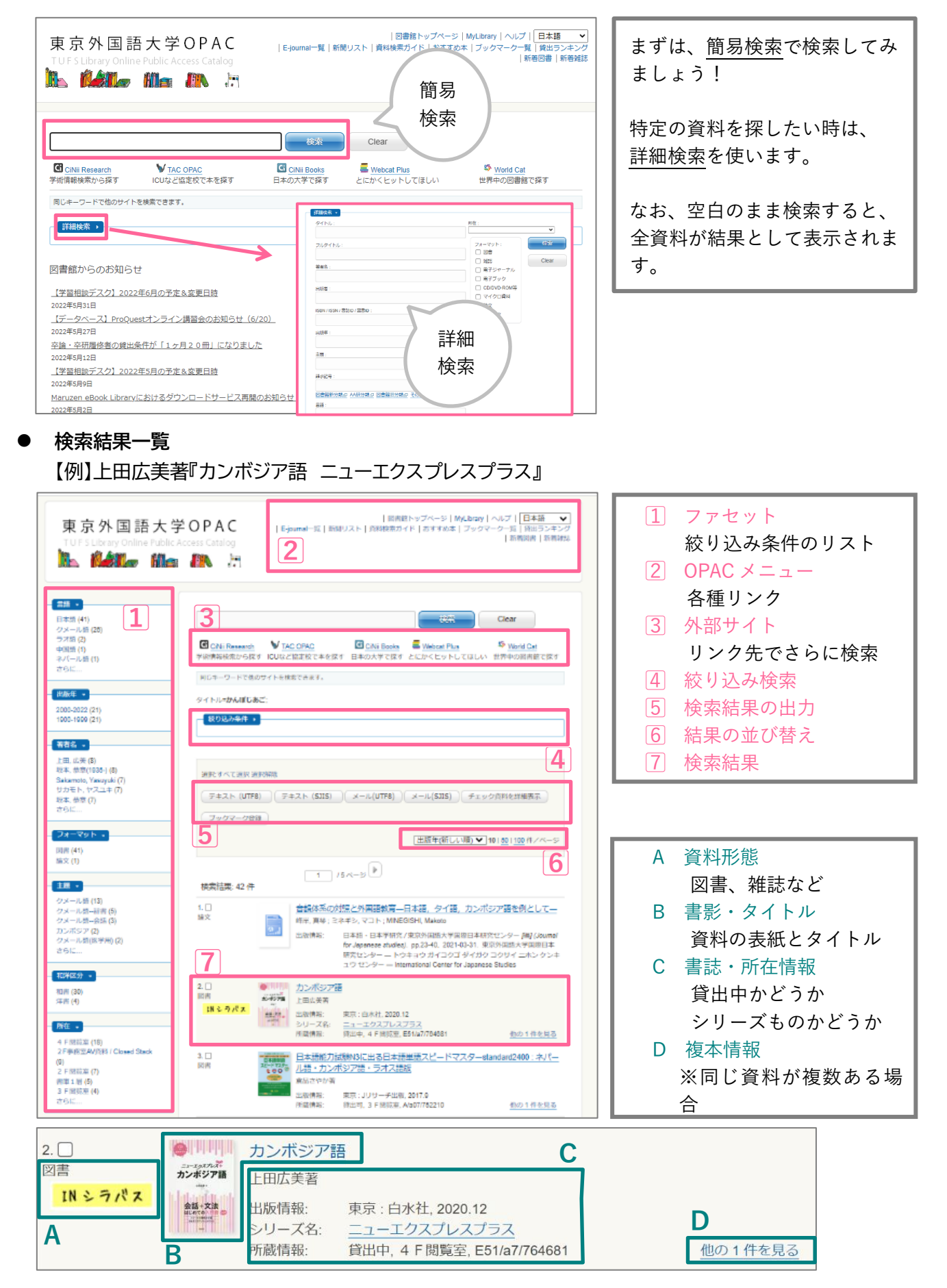

# pg. 3 / 8

### 詳細画面

### 【図書】

【例】上田広美著『カンボジア語 ニューエクスプレスプラス』

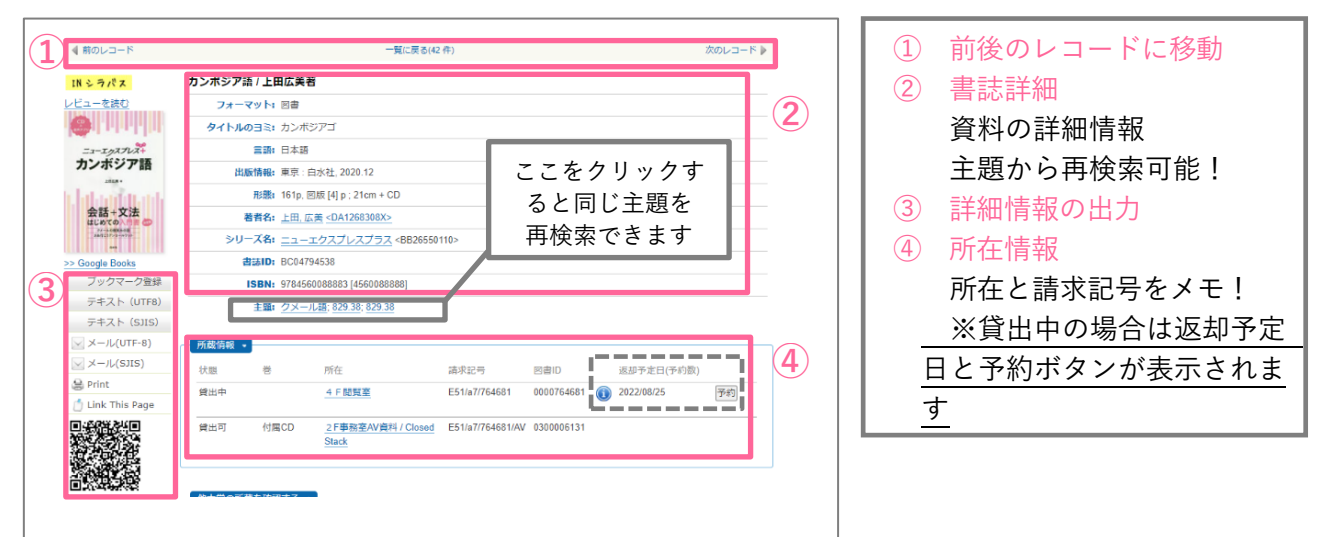

# 【雑誌】 【例】『英語教育 = The English teachers' magazine』

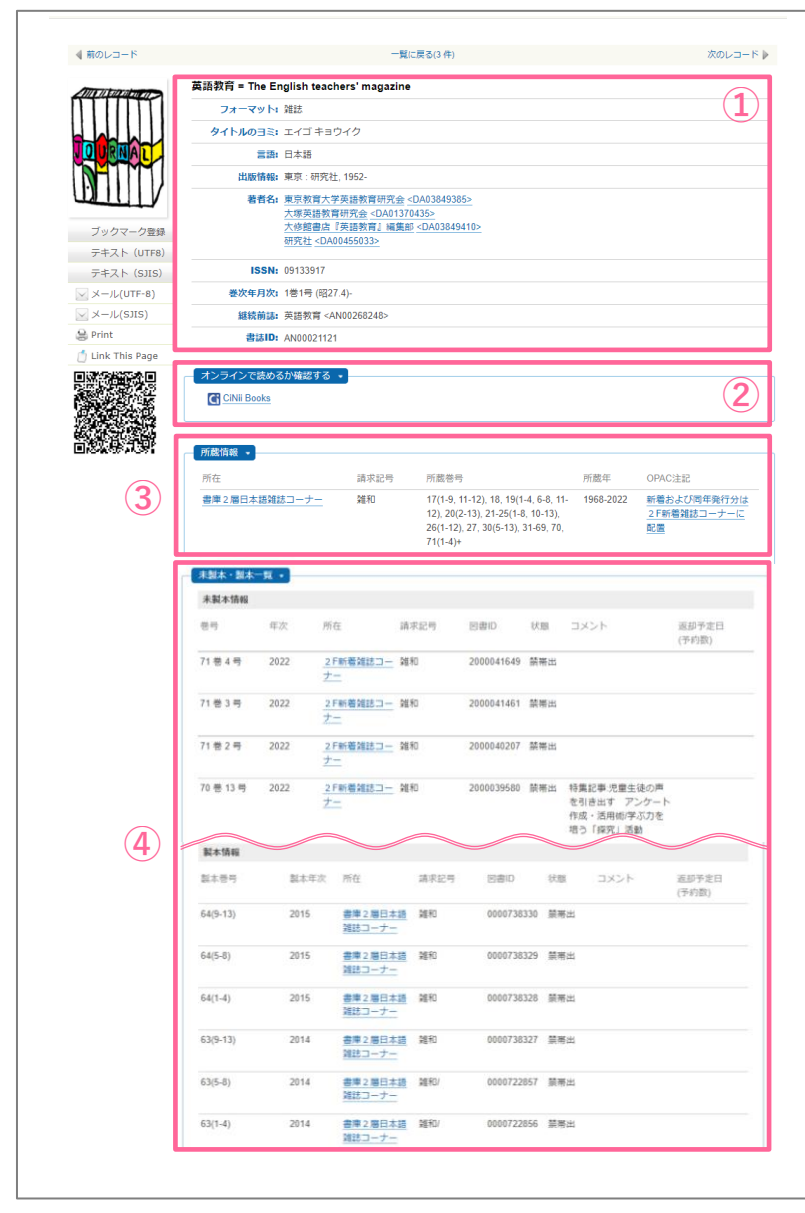

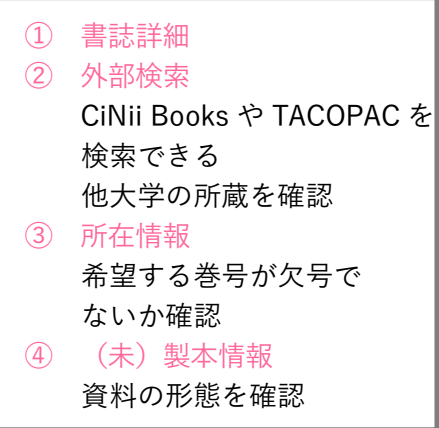

# **ステップ3:しぼり込んで検索する**

**● ファセットでしぼり込む** 各項目内で、希望する条件をクリックしていくと検索結果を簡単にしぼり込め ます。 項目内に表示されていない条件は、「さらに...」「すべて表示する」をクリック すると表示されます。 設定した項目を外す場合には、ファセット上部に表示される「しぼり込み条件」 の中から外したい項目をクリックします。

**請求記号でしぼり込む**

一段目 = 言語分類:テキストの記述言語の絞り込み 二段目 = 主題分類:テーマによって決められた主に 3 桁の数字 →請求記号を組み合わせて、「何語で書かれた、どんな分野の資料か」まで絞 り込みできる!

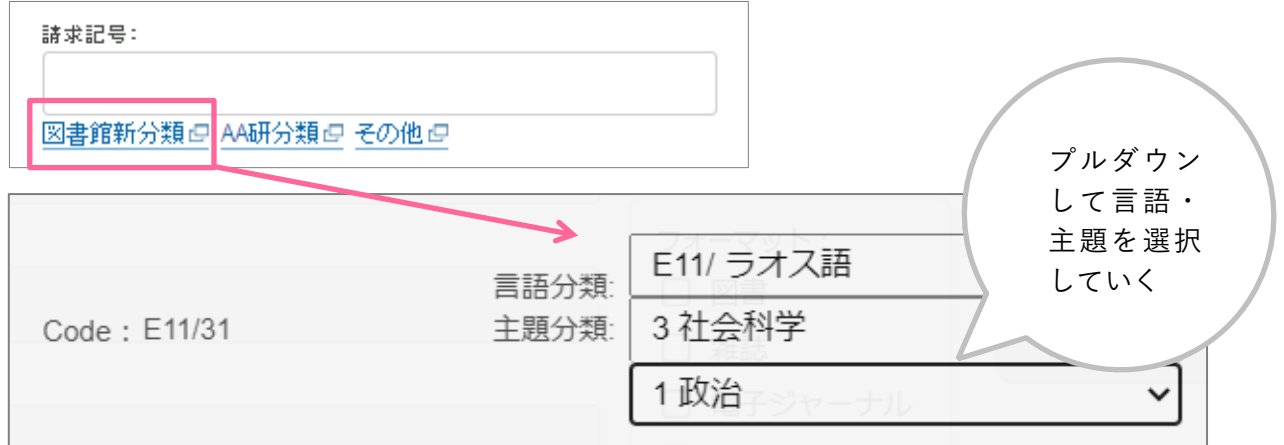

- **検索のコツ**
	- AND 検索:両方のことばを含むデータを検索 【例】 日本 アメリカ / 日本 AND アメリカ
	- OR 検索:いずれかのことばを含むデータを検索 【例】 アメリカ OR 米国
	- フレーズ検索:熟語の検索 【例】 日本とアメリカ:単語で区切らずに入力(日本語) "global warming ":二重引用符[SHIFT+2]で囲む(英語等)
	- 異表記検索
		- ◆ 大文字、小文字は区別なし
		- 音標記号はつける必要はない(つけても検索可能)
		- 濁音と促音はそのまま表記(ex.○グループ→×クルーフ ○ガット→×ガト)
		- 長音(伸ばし棒)だけは省いても可(ex.○ツリー→○ツリ)
		- 漢字入力の際、同じ意味の漢字は異なる表記でも検索可能(ex.國・国)

しぼり込み条件 ● 言語: 日本語<br>● フォーマット: 図書  $\blacksquare$ **言語→** -<br>\*メール語 (25)<br><sup>5</sup>オ語 (2)<br><sup>-</sup>バール語 (1) タイ諸語 (1)<br>ベトナム語 (1) 2000-2022 (20)<br>1900-1999 (20) テキスト (UTF8) rasuyuxı<br>≀⊐ ⊐≔≿ / <sup>,</sup>ボジア (2)<br>!ール語(医学用) (2) 和洋区分 和書 (30)<br>洋書 (3) 所在 ·

#### **特定の本を探す**

特定の本がヒットする検索 = 条件に見合う図書がひとつしかない検索

ISBN・ISSN や NCID がわかっている場合には、詳細検索の該当欄に入力してください。

※ ISBN = 図書に付与されているユニークナンバー ISSN = 雑誌に付与されているユニークナンバー NCID = 書誌データのユニークナンバー

そのほかにも、詳細検索の欄で入力できるものは、すべて入力してください。

# **ステップ4:こんな表示がでてきたら**

**オンラインで閲覧**

詳細画面で、次のような欄がでてきたら

オンライン + https://elib.maruzen.co.jp/elib/html/BookDetail/Id/3000068443

オンラインで読むことができる図書です。欄内の URL をクリックしてみましょう! 【例】タイトル『地球の歩き方 : イギリス』

**資料がヒットしない**

検索すると次のような画面が表示される…

に一致する資料は見つかりませんでした。 検索ワード 検索のヒント: ・別のキーワードで検索してみてください。 ・複数のキーワードを入力している場合は数を減らしてみてください。 ・Webcat Plusの連想検索であいまい検索してみてください。

上に表示されている「検索のコツ」にしたがってみてください。 または、外部サイトで検索してみましょう!

### **外部サイトとの連携**

検索窓に入っているキーワードをそのまま使って、外大以外の図書館の蔵書を検索できます。 連携している外部サイトは次のとおりです。

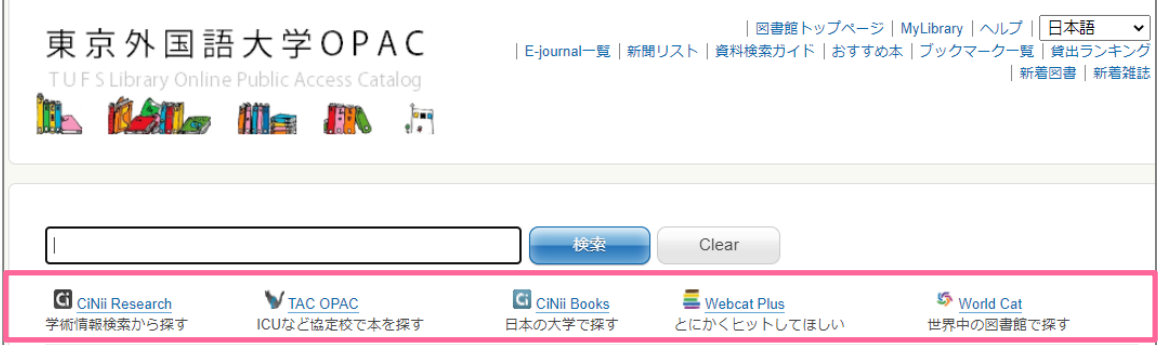

 検索窓にキーワードを入力した状態で、それぞれのアイコンをクリックします。 各外部サイトの特徴は次ページで!

# CiNii Research / Books

- ・CiNii Research 国内の学術論文などの情報を検索でき ます。OPAC ではできない論文名での 検索ができます。
- ・CiNii Books 国内大学図書館の蔵書を検索できま す。

地域によるフィルタリングも可能です。

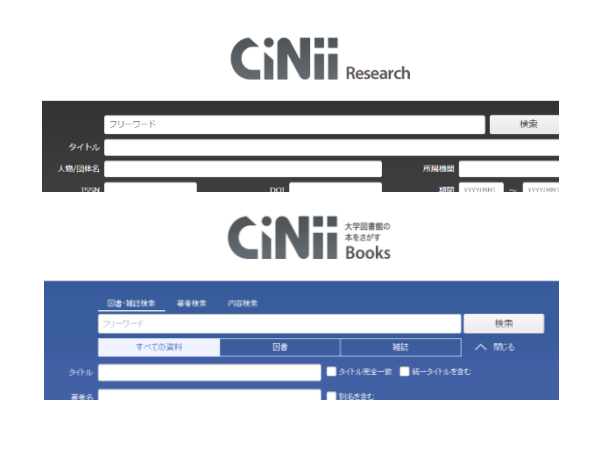

# TAC OPAC(タコパック)

TAC 協定校の蔵書を横断検索すること ができます。

TAC 図書館サービスを利用するときに は、まずこちらで所蔵を確認するように してください。

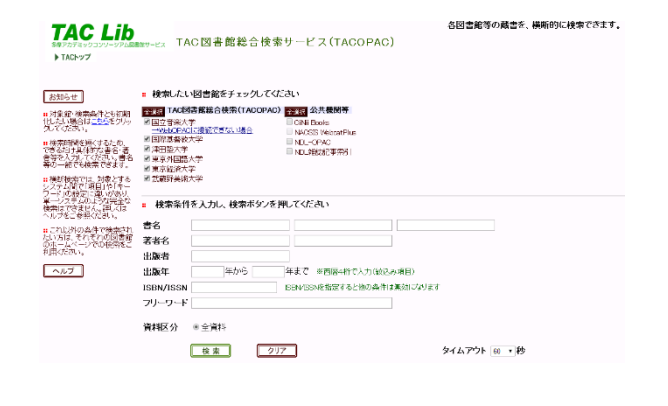

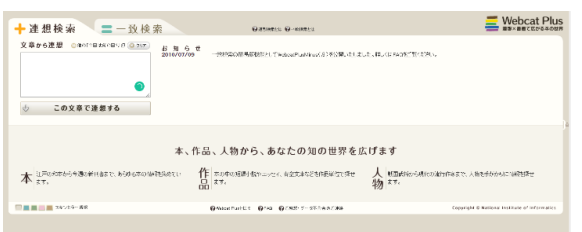

# Webcat Plus

「連想検索機能」を使うと、他の検索 サービスよりも多くの結果を得ること ができます。CiNiiBooks で検索して もヒットしなかった場合はこちらで検 索してみましょう。 また、内容や目次まで確認することが

できる場合があります。

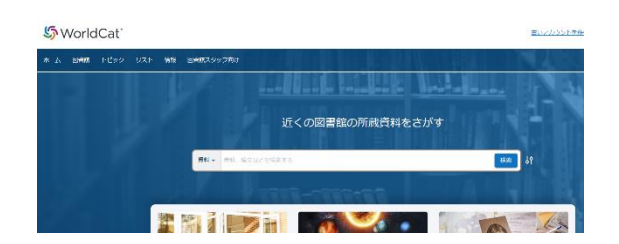

# World Cat

CiNiiでもWebcat Plusでも資料が見 つからなかった場合には、こちらで検索 してみましょう。

Online Computer Library Center (OCLC)に参加する、世界 90 か国以上 の図書館の蔵書を検索できます。

# **ステップ5:MyLibrary を使いこなす**

=MyLibrary はオンラインで利用できる図書館サービスです。オンライン上で返却日の延長が 1 回だけできたり、 協定校、他大学から図書や論文のコピーを取り寄せたり、便利なサービスがあります。

★MyLibrary:<https://www-lib.tufs.ac.jp/portal/>

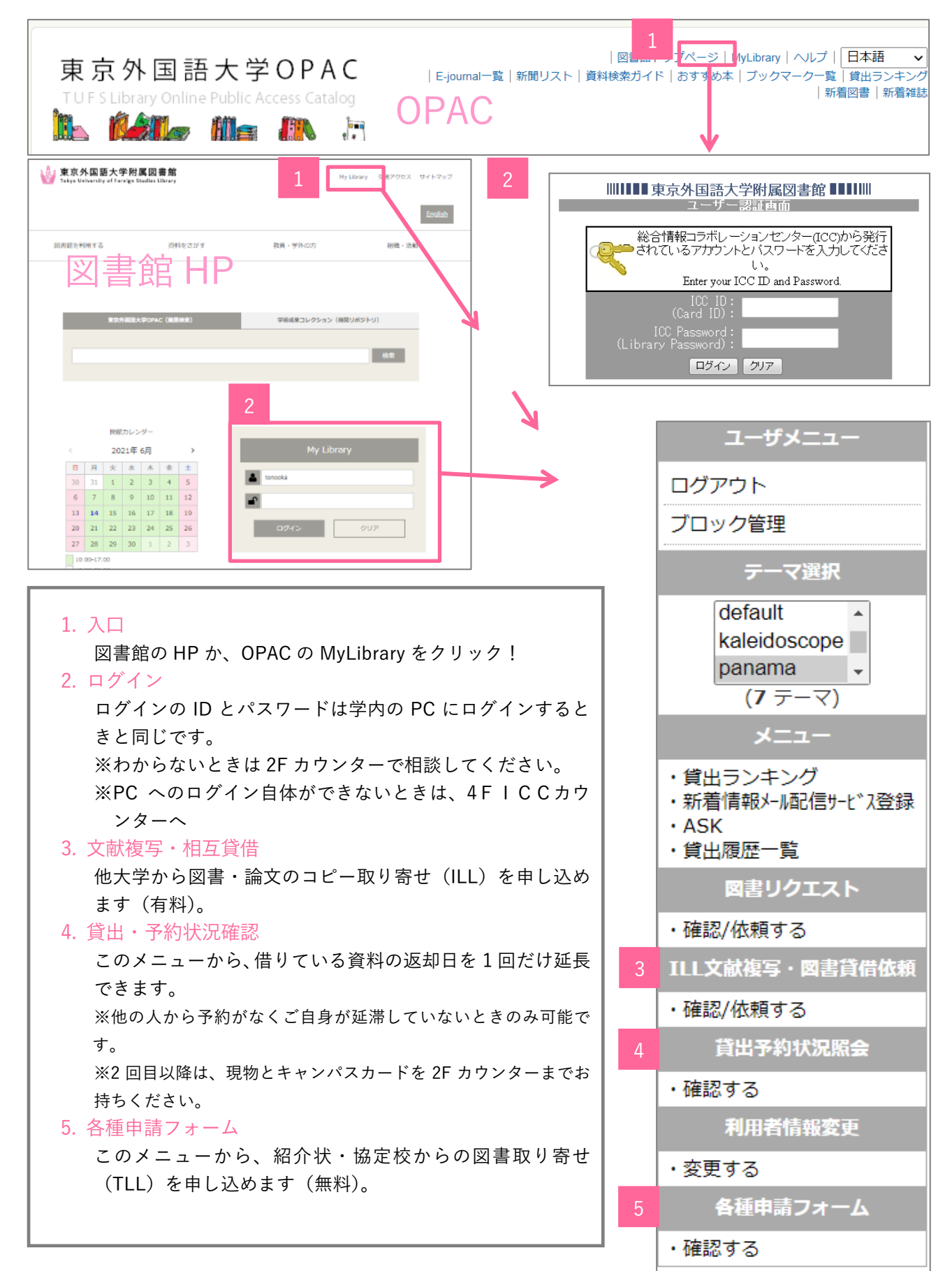

### pg. 8 / 8